# **Petit guide d'utilisation du dossier de demande de subvention dans sa nouvelle forme interactive**

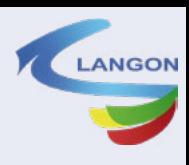

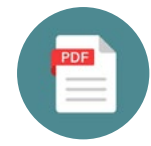

**1/ Téléchargez une visionneuse de pdf gratuitement**

Si vous ne l'avez pas déjà, téléchargez La visionneuse PDF Adobe Acrobat Reader :

[https://get.adobe.com/fr/reader/](https://get.adobe.com/fr/reader/ ) 

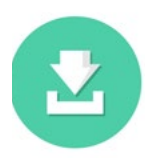

**2/ Téléchargez le document sur votre ordinateur** Ainsi vous pourrez le remplir progressivement (n'oubliez pas d'enregistrer chacune de vos modifications)

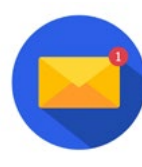

**3/ Envoyez le dossier** Une fois le dossier rempli, il vous suffit de l'envoyer par mail, avec les pièces demandées à une seule et unique adresse : [affaires.generales@langon33.fr](mailto:affaires.generales%40langon33.fr?subject=Dossier%20demande%20subvention%202024)

## **POURQUOI AVOIR MIS EN PLACE CE NOUVEAU SUPPORT ?**

- Le dossier pdf téléchargeable en ligne sur notre site a été réalisé dans une démarche éco-responsable. Il permet d'éviter les impressions inutiles.

- Il est interactif, c'est-à-dire qu'il est remplissable par toutes et tous grâce à des cases prédéfinies. Le sommaire en page 3 est lui aussi interactif et permet d'accéder directement aux fiches en cliquant sur leur nom.

- Tout figure dans un seul document

Si vous préférez remplir les tableaux présents dans le dossier avec Excel, nous les avons aussi préparés pour vous (ils sont téléchargeables sur le site Internet)

## **JE DÉBUTE, JE NE SAIS PAS COMMENT REMPLIR UN DOCUMENT PDF**

### **Comment remplir les cases du document ?**

Il existe 3 types de cases dans ce document :

Les cases à cocher : un clic dans la case vous permet de cocher ou de décocher la case **Les champs de texte à remplir :** il suffit de cliquer dans la zone bleu pour commencer à taper votre texte ou vos chiffres.

Les champs textes encadrés de rouge : ces champs sont à remplir comme les champs simples de texte mais ils sont obligatoires. Si vous ne les remplissez pas, le dossier ne pourra être accepté.

Si dans un des tableaux, vous n'avez pas de chiffres à communiquer dans toutes les cases, inscrivez simplement un zéro si la case est obligatoire.

### **La signature numérique**

Pas de panique, nous avons réalisé une procédure qui vous guidera pas à pas si vous n'avez jamais signé un document numériquement (voir ci-après).

Vous pouvez aussi coller une image de votre signature numérisée dans l'encadré.

#### **La signature numérique pas à pas**

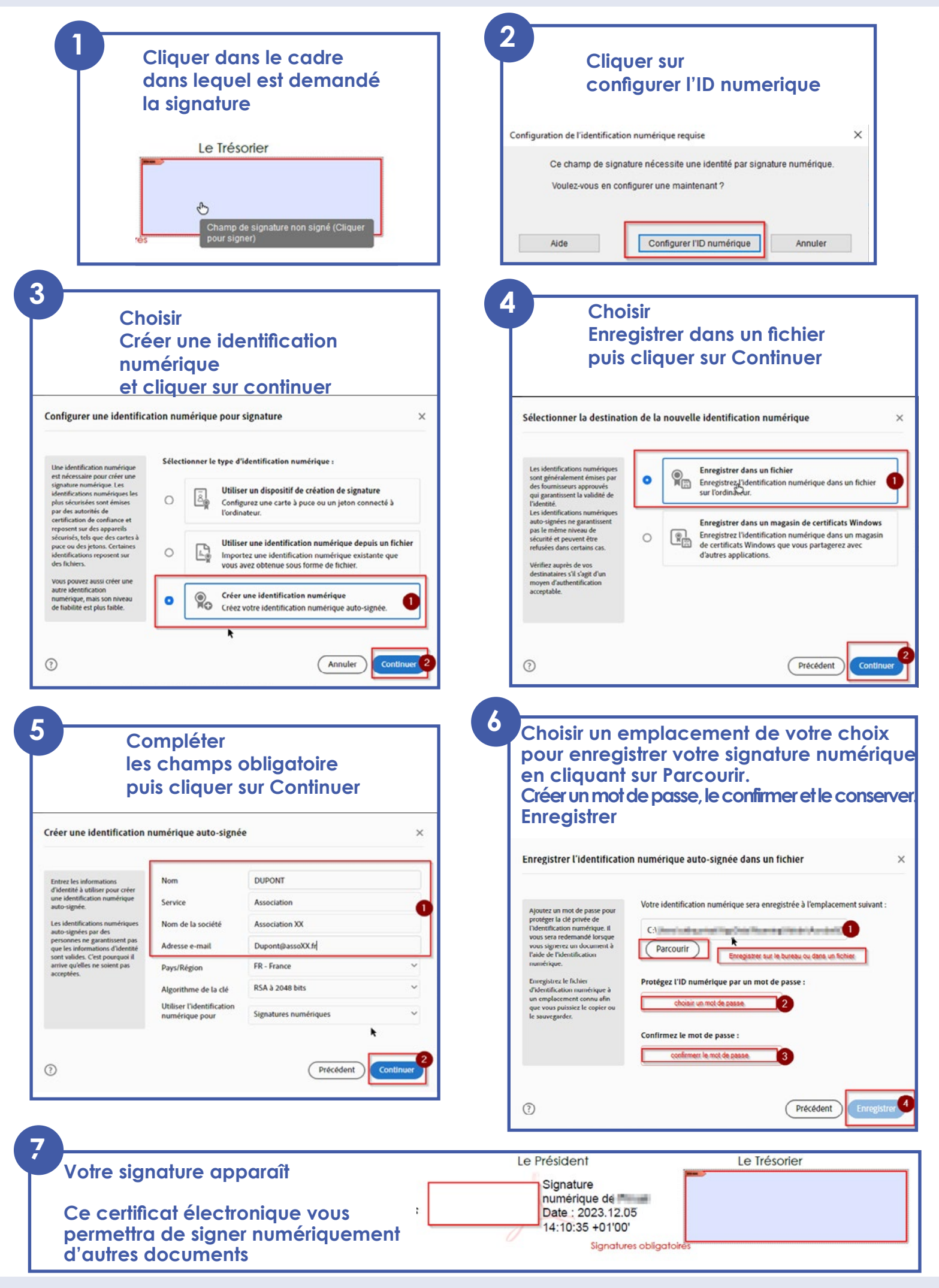